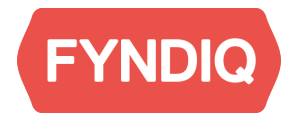

# **Fyndiq Prestashop Module**

Installation instructions. Version 2.0

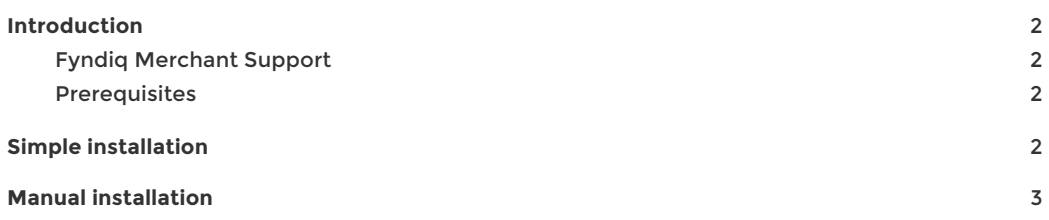

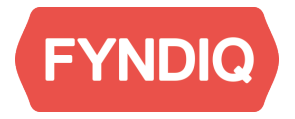

## **Introduction**

This document details the necessary steps to install the Fyndiq Module for Prestashop.

### **Fyndiq Merchant Support**

For any questions, problems or suggestions regarding your Seller Account or the Fyndiq Magento Extension, please contact our team as follows.

For questions regarding selling on Fyndiq, please contact us on: seller@fyndiq.com For technical questions regarding the API, please contact us on: integration@fyndiq.com

#### **Prerequisites**

This document assumes that the following conditions are met before installing the extension:

- Prestashop 1.4 or above
- PHP 5.2 or above
- MySQL 5.0 or later
- Proper access to the Prestashop installation is available, so the plugin can be installed
- A merchant account has been created on Fyndig
- An API V2 token has been created for that account on the Fyndiq Merchant Pages

**Please note**: Kindly inform Fyndiq Seller Support that you start integrating with the Magento Extension. Every Seller Account will stay in test mode until products have been uploaded and at least one test order has been made (and both checked successfully). Seller Support will activate your account for sales afterwards.

## **Simple installation**

- 1. Go to the **admin** of your Prestashop installation.
- 2. Click the **Modules and Services** option in the admin menu to the left.
- 3. Click the **Add a new module** button at the top of the section.

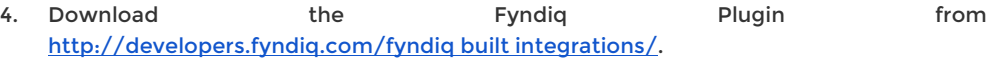

- 5. Browse to the location of the downloaded zip package and select it.
- 6. Click the **Upload this module** button.
- 7. The Fyndiq extension should now be visible in the admin panel go to the **Modules and Services** and search for the FYNDIQ module in the module list.
- 8. Click the **install** or **power button** to activate it.
- 9. On the **module settings** page insert your username and your API V2 token generated on the Fyndiq Merchant Pages in order to make the plugin work.

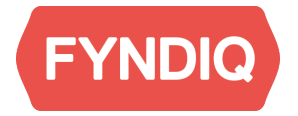

- 10. Set **GLOBAL** percentage of price. Global percentage of price is the default percentage discount applied on products available on fyndiq.
- 11. If there is a need to change the state of the orders they can be changed accordingly. Otherwise leave them as is.
- 12. Please continue getting started the Fyndiq Module for Prestashop as described in the User Guide. In case of questions or problems, please contact Seller Support.

## **Manual installation**

- 1. Download the the Fyndiq Plugin from http://developers.fyndiq.com/fyndiq built integrations/
- 2. Extract the Fyndiq extension to the base folder of the Prestashop installation. If your Prestashop installation is located at /var/www/html/prestashop/modules, copy the content of the extracted zip file in this folder.
- 3. Login to the admin page of your Prestashop installation for example: http://localhost/prestashop/index.php/admin [numbers]
- 4. The Fyndiq extension should now be visible in the admin panel. Go to the admin menu and click **Modules and Services** menu and search for the FYNDIQ module in the module list.
- 5. Click the **install** or **power button** to activate it.
- 6. On the **module setting**s page insert your username and your API V2 token generated on the Fyndiq Merchant Pages in order to make the plugin work.
- 7. Set **GLOBAL** percentage of price. Global percentage of price is the default percentage discount applied on products available on fyndiq.
- 8. If there is a need to change the state of the orders they can be changed accordingly. Otherwise leave them as is.
- 9. Login to the merchant pages on Fyndiq and check the product feed url. The url should look something like:

http://your.domain.name/Prestashop/modules/fyndiqmerchant/backoffice/filePage.

php